# **GUIDE D'ACCÈS AU PORTAIL WEB**

http://rsrvlouest.pbiactuariat.ca

### **Résumé**

Ce guide fournit l'ensemble de l'information nécessaire afin de vous inscrire au portail web de votre régime de retraite. Il vous indique comment accéder au portail web, comment créer votre compte via le module d'inscription et gérer la première connexion, comment récupérer un nom d'usager ou un mot de passe oublié.

Ce portail et guide sont la propriété de PBI Conseillers en actuariat ltée Région de Montréal : 514.317.2338 Ailleurs sans frais : 1.877.748.4826

# **TABLE DES MATIÈRES**

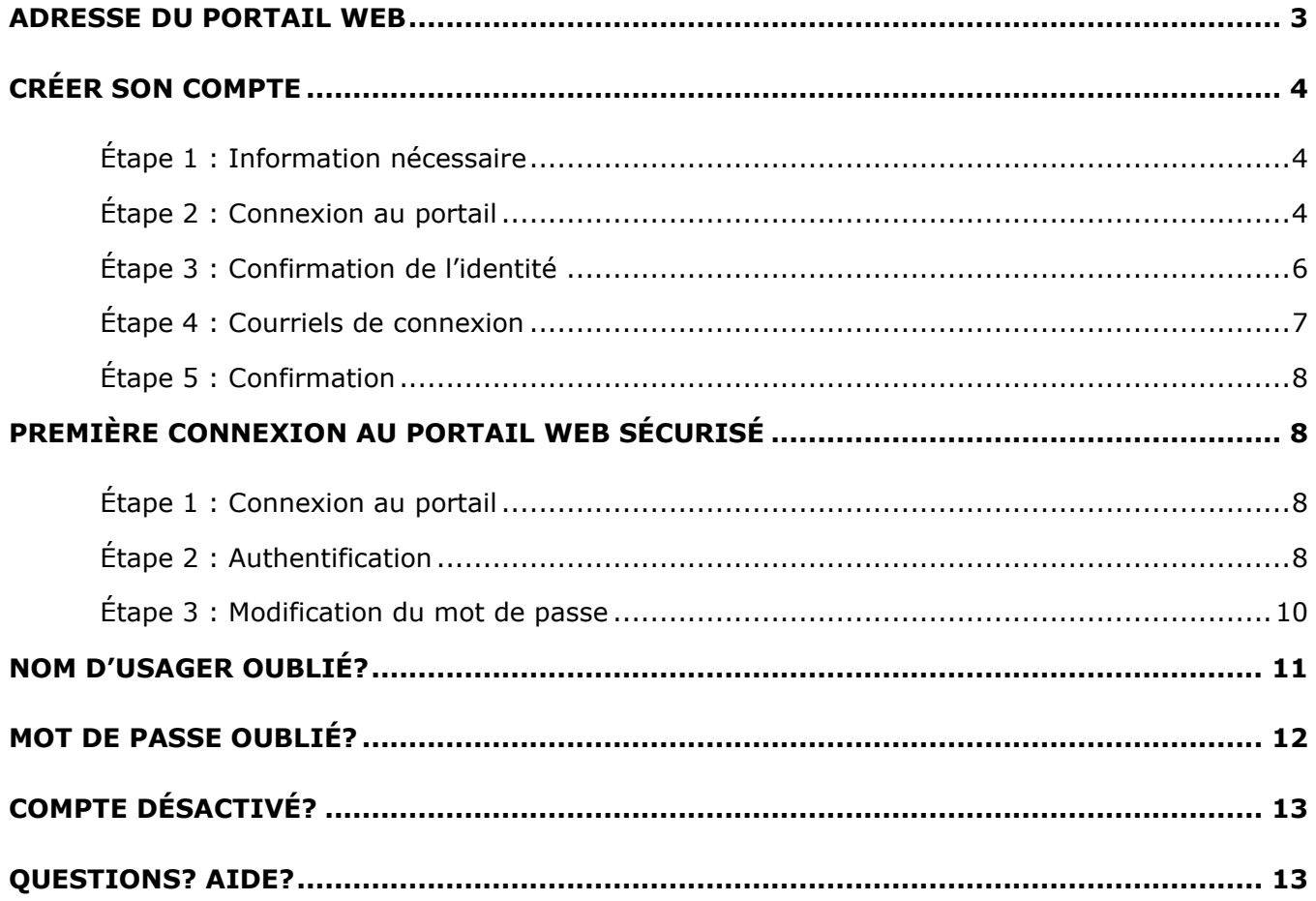

Le portail web de votre régime de retraite contient des données confidentielles. Il est donc important de ne pas divulguer votre mot de passe ainsi que votre numéro d'identification personnel (nip) à quiconque. Il est de votre responsabilité d'utiliser ce portail de façon sécuritaire.

### <span id="page-2-0"></span>**ADRESSE DU PORTAIL WEB**

Pour accéder au portail web il faut tout d'abord se rendre à l'adresse suivante :

<http://rsrvlouest.pbiactuariat.ca/>

Dans de très rare cas, certains navigateurs web n'acceptent pas l'alias indiqué ci-haut, vous pouvez utiliser l'adresse complète ci-dessous :

<https://secure2k8.acba.qc.ca/portail/rsrvlouest/public/inscription.aspx>

**Page d'accueil du portail web**

### **CRÉER UN COMPTE USAGER**

Puisque vous tentez de vous connecter pour la première fois au site web du RSRVL-Ouest | Portail Web Régime de retraite, vous devez créer votre compte usager. Pour ce faire veuillez remplir le champ suivant :

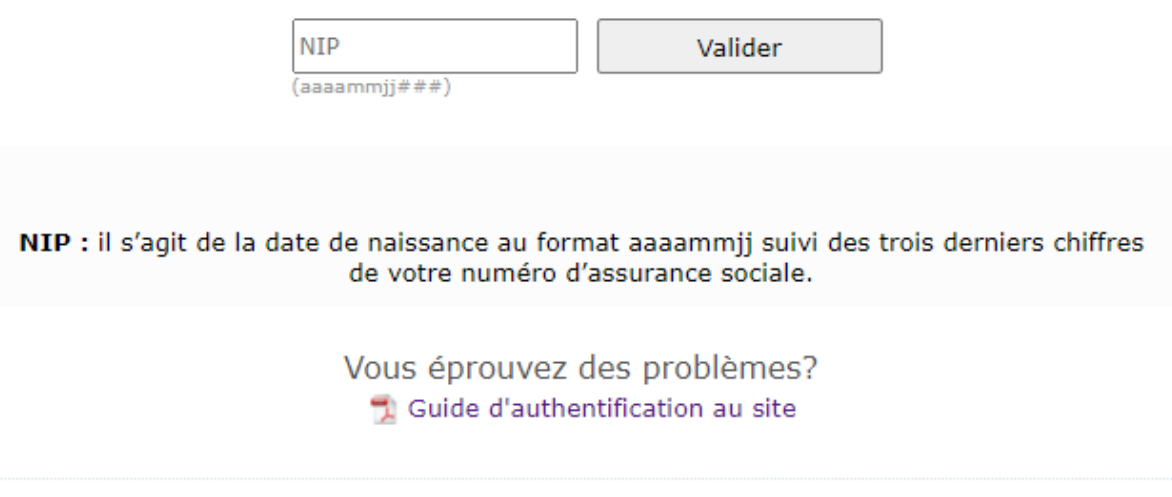

Confidentialité | Sécurité | Conditions d'utilisation | Nous joindre & Site sécurisé | Copyright © 2021 Tous droits réservés.

Le portail web de votre régime de retraite contient des données confidentielles. Il est donc important de ne pas divulguer votre mot de passe ainsi que votre numéro d'identification personnel (nip) à quiconque. Il est de votre responsabilité d'utiliser ce portail de façon sécuritaire.

### <span id="page-3-0"></span>**CRÉER SON COMPTE**

### <span id="page-3-1"></span>**Étape 1 : Information nécessaire**

#### **Participants du Régime**

Vous avez l'opportunité de créer automatiquement votre compter usager sur le portail web. Afin de procéder à sa création, vous avez besoin des informations suivantes :

- ✓ Date de naissance;
- ✓ Numéro d'assurance social (3 derniers chiffres);
- ✓ Adresse courriel valide (idéalement votre adresse personnelle pour que nous puissions vous rejoindre même si vous changer de poste ou si vous devenez inactif du régime);
- $\checkmark$  Date d'adhésion au régime de retraite<sup>1</sup>

#### **Administrateur**

Pour des raisons de sécurité et de protection des données, il est impossible pour un administrateur de créer automatiquement un compte *administrateur*. Veuillez communiquer avec le comité du régime de retraite et il se fera un plaisir de vous aider.

### <span id="page-3-2"></span>**Étape 2 : Connexion au portail**

Lorsque vous aurez toute l'information nécessaire en main, veuillez-vous connecter au portail web tel que mentionné à la section [ADRESSE DU PORTAIL WEB](#page-2-0).

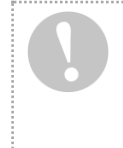

#### **Notez bien**

Par la création de votre compte usager, vous acceptez d'adhérer aux conditions d'utilisations du portail web. Vous pouvez les consulter en tout temps au bas de la page d'accueil du portail web, en cliquant sur [conditions d'utilisation](https://secure2k8.acba.qc.ca/portail/democlient/public/cond_utilisation.aspx).

**Une fois connecté au portail, tournez la page.**

<sup>1</sup> La date d'adhésion au régime de retraite figure au dernier relevé annuel de participation qui vous a été acheminé. Si vous n'avez pas encore reçu votre premier relevé, veuillez-vous référer à la personne responsable de votre groupe pour obtenir cette date ou consulter votre copie, s'il y a lieu, du formulaire d'Autorisation de prélèvement.

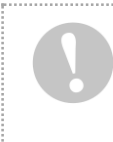

Le portail web de votre régime de retraite contient des données confidentielles. Il est donc important de ne pas divulguer votre mot de passe ainsi que votre numéro d'identification personnel (nip) à quiconque. Il est de votre responsabilité d'utiliser ce portail de façon sécuritaire.

Vous devriez normalement voir cette page sur votre écran.

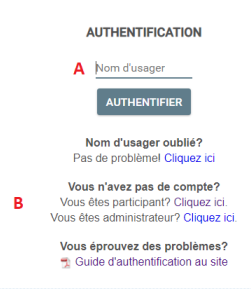

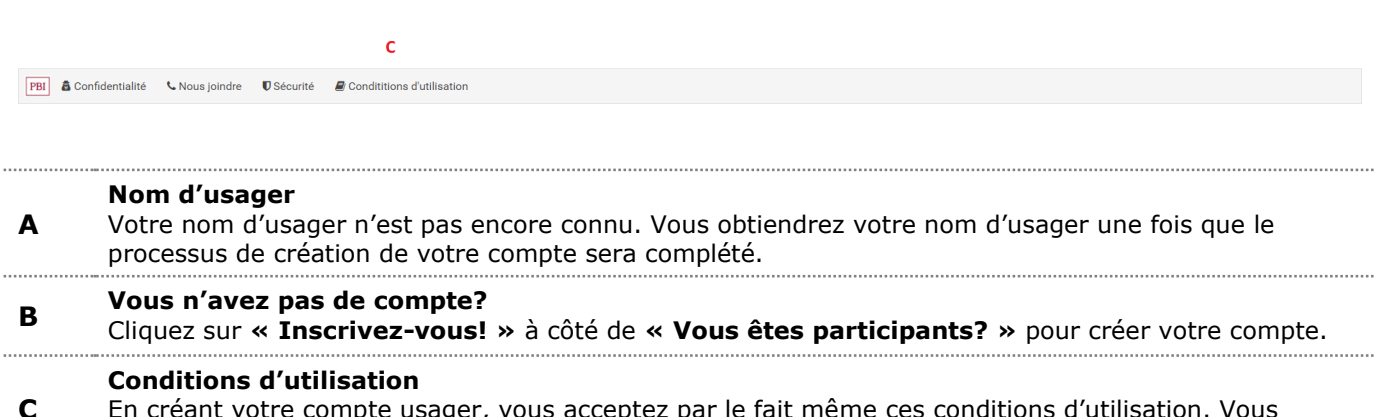

<span id="page-4-0"></span>**C** En créant votre compte usager, vous acceptez par le fait même ces conditions d'utilisation. Vous pouvez les lire en tout temps en cliquant sur le lien.

### **Cliquez sur «INSCRIVEZ-VOUS !» et suivez les prochaines étapes.**

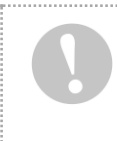

Le portail web de votre régime de retraite contient des données confidentielles. Il est donc important de ne pas divulguer votre mot de passe ainsi que votre numéro d'identification personnel (nip) à quiconque. Il est de votre responsabilité d'utiliser ce portail de façon sécuritaire.

### **Étape 3 : Confirmation de l'identité**

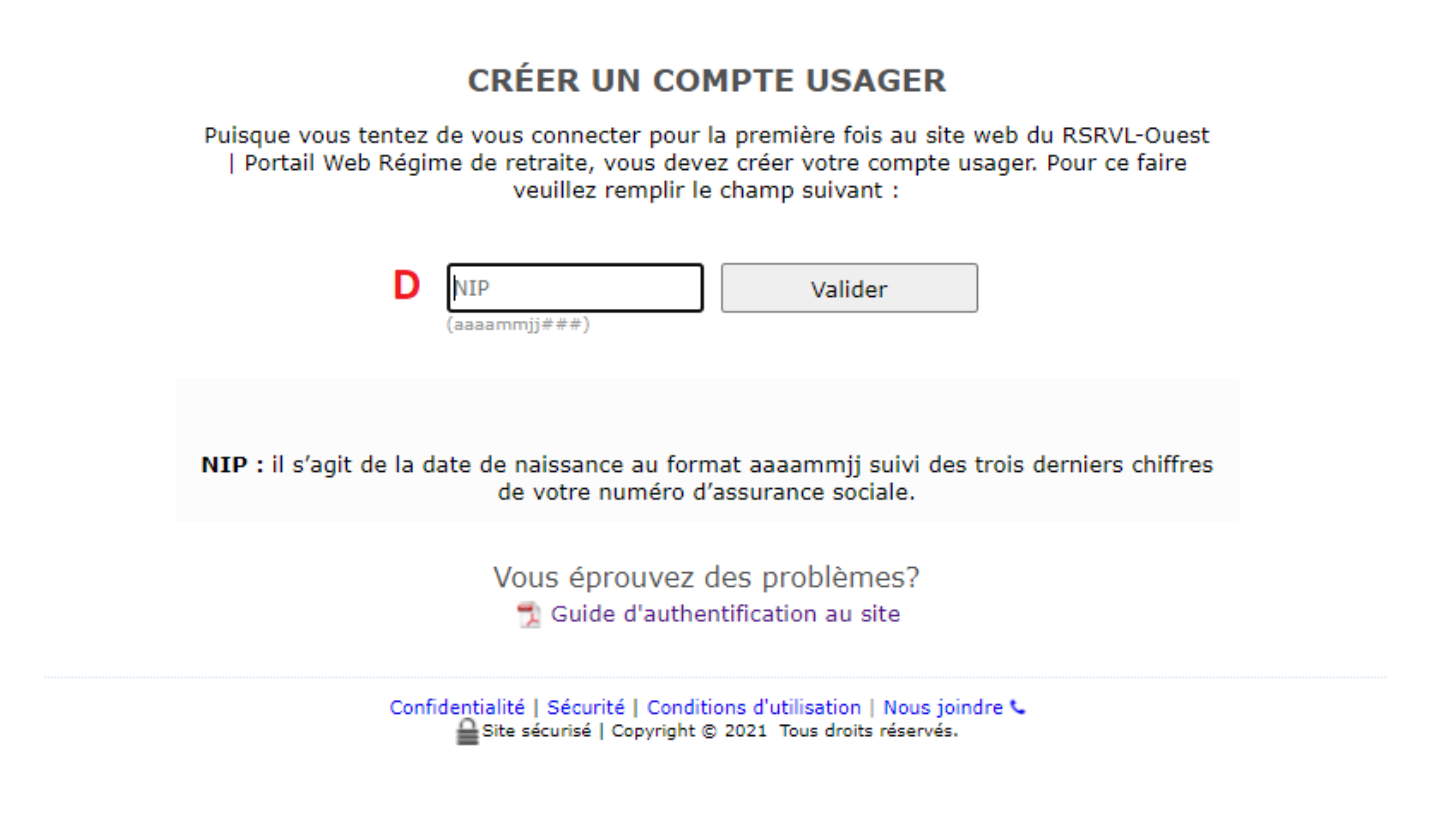

#### **Numéro d'identification personnel (NIP)**

**D** Il s'agit de la date de naissance au format aaaammjj suivi des trois derniers chiffres de votre numéro d'assurance sociale. Par exemple, le NIP d'une personne née le 18 juillet 1977 (1977-07-18) et ayant comme numéro d'assurance sociale le 555 999 176 serait : 19770718176.

<span id="page-5-0"></span>Veuillez saisir votre NIP.

**Cliquez sur valider et passez à la prochaine étape.**

Le portail web de votre régime de retraite contient des données confidentielles. Il est donc important de ne pas divulguer votre mot de passe ainsi que votre numéro d'identification personnel (nip) à quiconque. Il est de votre responsabilité d'utiliser ce portail de façon sécuritaire.

### **Étape 4 : Courriels de connexion**

Vous devez à présent saisir votre adresse courriel. C'est à cette adresse que vous recevrez automatiquement votre nom d'usager. Afin d'établir la connexion au portail, un mot de passe temporaire vous sera également envoyé à la même adresse.

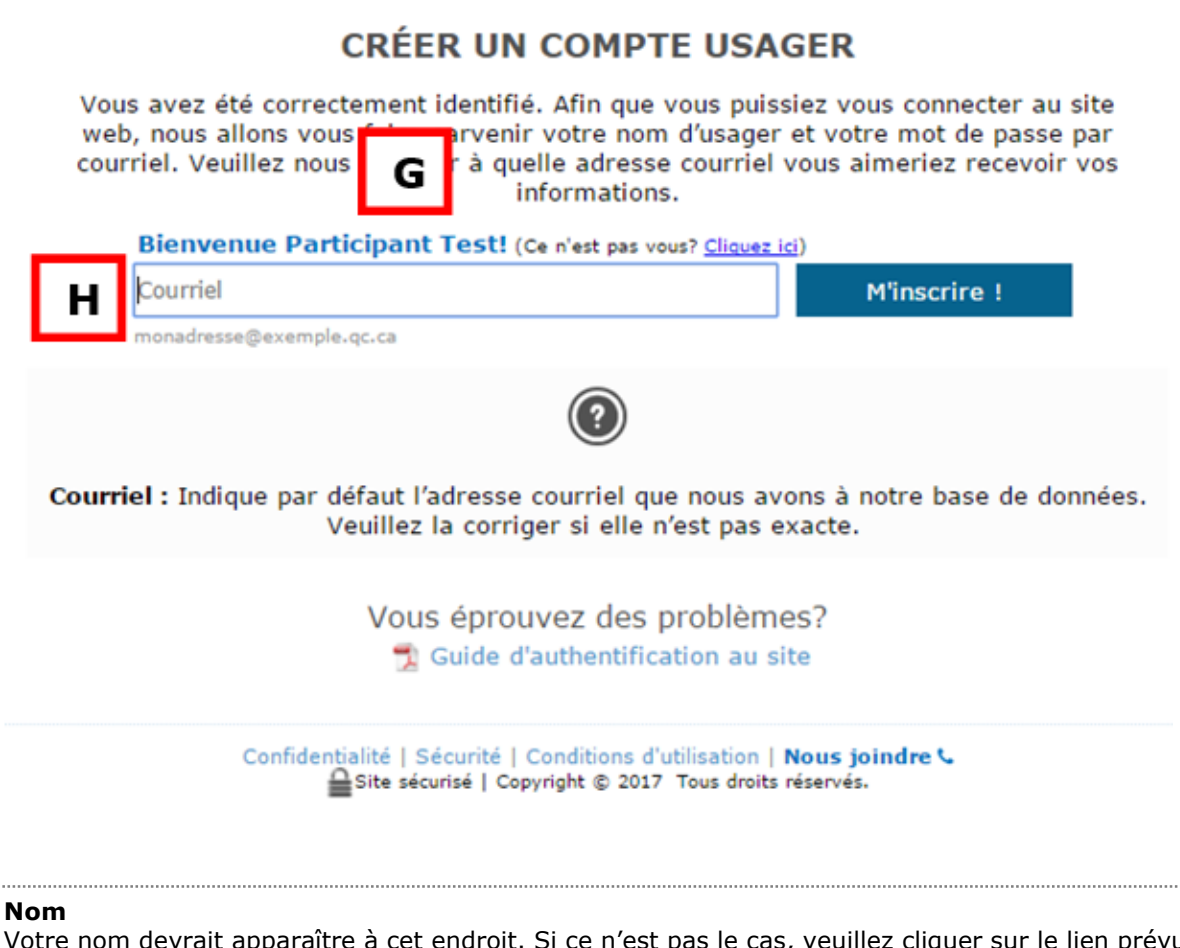

**G** Votre nom devrait apparaître à cet endroit. Si ce n'est pas le cas, veuillez cliquer sur le lien prévu à cet effet.

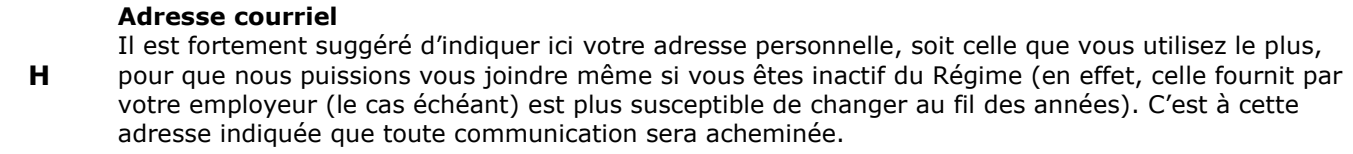

<span id="page-6-0"></span>Veuillez saisir votre adresse courriel.

#### **Cliquez sur « M'inscrire » et attendez la page de confirmation**

Le portail web de votre régime de retraite contient des données confidentielles. Il est donc important de ne pas divulguer votre mot de passe ainsi que votre numéro d'identification personnel (nip) à quiconque. Il est de votre responsabilité d'utiliser ce portail de façon sécuritaire.

### **Étape 5 : Confirmation**

### **CRÉER UN COMPTE USAGER**

### SUCCÈS I

Votre compte a été créé avec succès. Vous pouvez désormais accéder au portail web. Consulter votre boîte courriel pour obtenir votre nom d'usager et votre mot de passe temporaire.

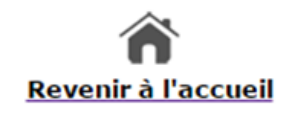

Confidentialité | Sécurité | Conditions d'utilisation | Nous joindre Site sécurisé | Copyright @ 2017 Tous droits réservés.

Vous devriez recevoir sous peu **DEUX COURRIELS** en provenance de centreservice@pbiactuariat.ca à l'adresse courriel que vous avez entrée à la page précédente. Avec le nom usager et le mot de passe temporaire qui vous ont été fournis via ces deux courriels, vous pouvez maintenant entrer dans le site et consulter vos données personnelles. En résumé :

- 1. Cliquez sur le bouton « Revenir à l'accueil »
- 2. Consultez votre boîte courriel afin de lire les deux messages reçus.
- 3. Veuillez prendre connaissance de votre nom d'usager (courriel  $#1$ ).
- 4. Veuillez prendre connaissance de votre mot de passe temporaire (courriel #2).
- 5. Passez à la section suivante de ce guide pour vous connecter pour la première fois.

### *BONNE NAVIGATION!*

### <span id="page-7-0"></span>**PREMIÈRE CONNEXION AU PORTAIL WEB SÉCURISÉ**

### <span id="page-7-1"></span>**Étape 1 : Connexion au portail**

Veuillez-vous connecter au portail web tel que mentionné à la section [ADRESSE DU PORTAIL WEB](#page-2-0).

### <span id="page-7-2"></span>**Étape 2 : Authentification**

Sur la page d'accueil du portail web veuillez saisir le nom d'usager que vous avez reçu par courriel puis cliquez sur « Authentifier ».

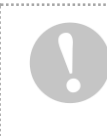

Le portail web de votre régime de retraite contient des données confidentielles. Il est donc important de ne pas divulguer votre mot de passe ainsi que votre numéro d'identification personnel (nip) à quiconque. Il est de votre responsabilité d'utiliser ce portail de façon sécuritaire.

### **AUTHENTIFICATION**

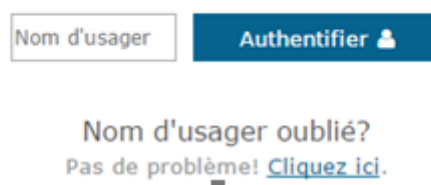

<span id="page-8-0"></span>Pour des raisons de sécurité la page suivante vous invitera à saisir le mot de passe temporaire que vous avez reçu dans le deuxième courriel. Cliquez ensuite sur « Valider ».

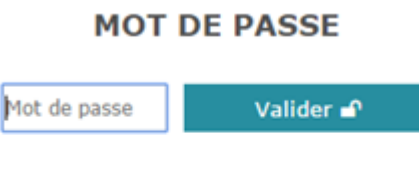

Mot de passe oublié? Pas de problème! Cliquez ici.

Le portail web de votre régime de retraite contient des données confidentielles. Il est donc important de ne pas divulguer votre mot de passe ainsi que votre numéro d'identification personnel (nip) à quiconque. Il est de votre responsabilité d'utiliser ce portail de façon sécuritaire.

#### **Étape 3 : Modification du mot de passe**

Afin de modifier votre mot de passe temporaire par un mot de passe permanent, vous devez compléter les informations qui vous sont demandées (page illustrée ci-dessous).

### **MODIFICATION DU MOT DE PASSE**

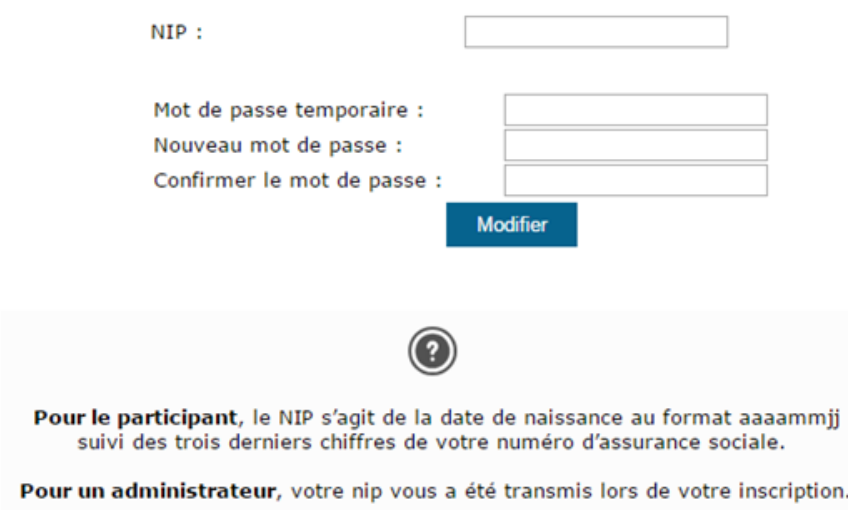

Le numéro d'identification personnel (NIP) est de 11 ou 9 chiffres selon les deux situations possibles suivantes :

- Si vous êtes **participant** : Ce numéro est en fait votre année (4), mois (2) et jour (2) de naissance, suivi des trois (3) derniers chiffres de votre numéro d'assurance sociale (nas). Par exemple, si la date de naissance est le 6 mai 1969 et que le nas est 989 656 454, le NIP est 19690506454. Ce numéro a toujours 11 chiffres.
- ✓ Si vous êtes sous un compte **administrateur** : Le numéro d'identification personnel (NIP) demandé, est le numéro d'identification personnel de 9 chiffres fourni lors de l'envoi par courriel (même courriel que celui indiquant votre nom d'usager).

Votre nouveau mot de passe devra contenir au moins sept (7) caractères (lettres, chiffres ou caractères spéciaux).

Lorsque la modification est effectuée avec succès, une page de confirmation apparaîtra; cliquez sur continuer pour aller à la page d'accueil du portail web. Veuillez garder en mémoire votre nouveau mot de passe permanent. Il vous sera exigé à chaque fois que vous désirez établir la connexion au portail web.

Le portail web de votre régime de retraite contient des données confidentielles. Il est donc important de ne pas divulguer votre mot de passe ainsi que votre numéro d'identification personnel (nip) à quiconque. Il est de votre responsabilité d'utiliser ce portail de façon sécuritaire.

### <span id="page-10-0"></span>**NOM D'USAGER OUBLIÉ?**

Dans la situation où vous ne vous rappelleriez plus de votre nom d'usager, la fonction «Nom d'usager oublié?» est disponible en tout temps. Il vous suffit d'abord de vous connecter au site web. Sur la page « Authentification » cliquez sur le lien prévu à cet effet.

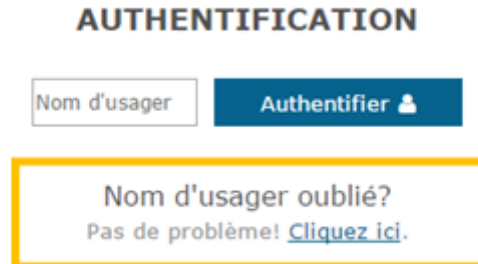

Pour des fins d'identification et de sécurité, vous devrez indiquer votre numéro d'identification personnel (NIP) et cliquer sur le bouton « Envoyer ».

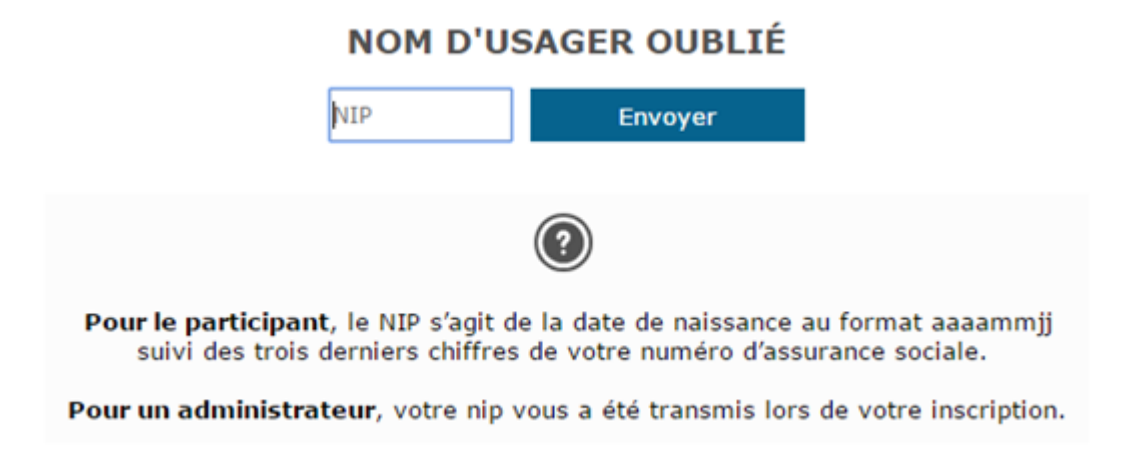

Votre nom d'usager vous sera acheminé via l'adresse courriel figurant à notre base de données.

Le portail web de votre régime de retraite contient des données confidentielles. Il est donc important de ne pas divulguer votre mot de passe ainsi que votre numéro d'identification personnel (nip) à quiconque. Il est de votre responsabilité d'utiliser ce portail de façon sécuritaire.

### <span id="page-11-0"></span>**MOT DE PASSE OUBLIÉ?**

Dans le cas où vous ne savez plus votre mot de passe, la fonction « Mot de passe oublié? » est disponible en tout temps. Il vous suffit d'abord de vous connecter au site web et puis d'entrer votre nom d'usager. Sur la page « Mot de passe » cliquez sur le lien prévu à cet effet.

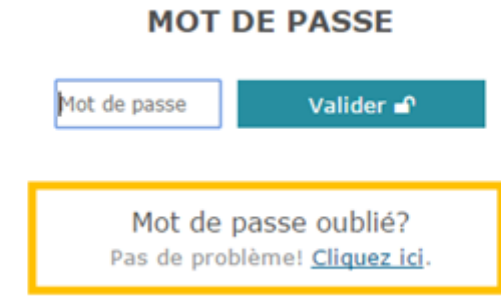

Pour des fins d'identification et de sécurité, vous devrez indiquer votre numéro d'identification personnel (NIP) et cliquer sur le bouton « Récupérer le mot de passe ».

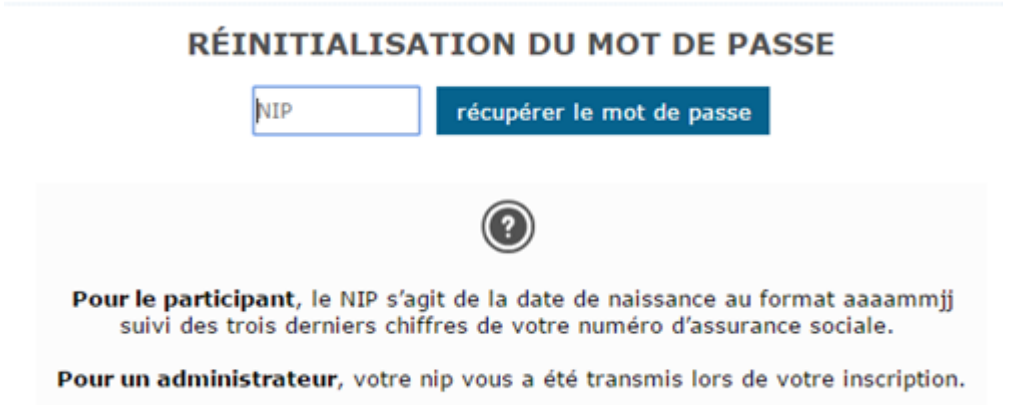

<span id="page-11-1"></span>Un mot de passe temporaire vous sera par la suite acheminé via votre courriel (présent dans la base de données). Vous devrez alors recommencer le processus de changement de mot de passe temporaire expliqué à l'étape 3 de la section précédente : PREMIÈRE CONNEXION AU PORTAIL WEB SÉCURISÉ.

Le portail web de votre régime de retraite contient des données confidentielles. Il est donc important de ne pas divulguer votre mot de passe ainsi que votre numéro d'identification personnel (nip) à quiconque. Il est de votre responsabilité d'utiliser ce portail de façon sécuritaire.

## **COMPTE DÉSACTIVÉ?**

Dans le cas où un mauvais mot de passe aurait été saisi plus de trois (3) fois consécutives, le compte usager serait automatiquement désactivé pour des raisons de sécurité. Afin de réactiver votre compte veuillez suivre la démarche expliquée à la section : MOT DE PASSE OUBLIÉ?

### <span id="page-12-0"></span>**QUESTIONS? AIDE?**

Il est toujours possible de rejoindre une personne (durant les heures ouvrables) pour de l'aide.

### **Voici les coordonnées pour joindre une personne-ressource au besoin :**

PBI Conseillers en actuariat ltée

#### **Courriel :**

rsrvlouest@pbiactuariat.ca N'oubliez pas d'indiquer vos coordonnées via lesquelles vous voulez qu'on vous joigne (téléphone ou courriel)

### **Téléphone :**

Région de Montréal : 514.317.2338 Ailleurs sans frais : 1.877.748.4826 Demandez de parler à un représentant de l'équipe web

### **Bonne navigation**

### **Merci pour votre précieuse collaboration !**